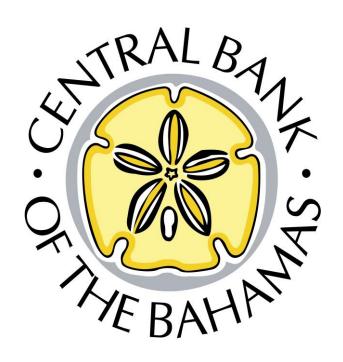

# ORIMS User Guide for Credit Unions

Dated: 27th September, 2018

# **Table of Contents**

| 1.0 Pre-requisites                                    | 3  |
|-------------------------------------------------------|----|
| Part 1: Access to ORIMS Vizor Portal                  | 3  |
| Part 2: Changing My Password                          | 3  |
| Part 3: Resetting Forgotten Password                  | 5  |
| Part 4: Viewing/Editing My Details                    | g  |
| Part 5: Editing My Details                            | 10 |
| 2.0 Submission of Returns                             | 11 |
| Part 1: Access to Vizor ORIMS Portal                  | 11 |
| Part 2: Selecting the Formset                         | 11 |
| Part 3: Uploading Documents or Manually Entering Data | 12 |
| Part 4: Submission Process                            | 13 |
| Part 5: Request Resubmission                          | 14 |

# 1.0 Pre-requisites

# Part 1: Access to ORIMS Vizor Portal

- 1. Open (click on) the link: <a href="https://orimsportal.centralbankbahamas.com/vizorportal/">https://orimsportal.centralbankbahamas.com/vizorportal/</a>
- 2. On the Home Page, enter your username and password.

### Welcome to ORIMS Portal

ORIMS Portal is an on-line application that manages all of your formal communications with your regulator. Using ORIMS Portal, you will be able to complete and submit all required returns on-line. In addition, you will be able to see your company's profile – the current information held by the regulator about your company – and keep it up to date.

To access ORIMS Portal, please enter your username and password below (password is case sensitive):

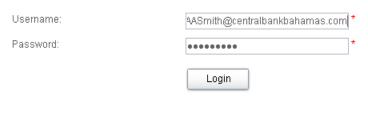

Forgotten Password

### FIRST TIME USERS:

You will receive an email with your credentials. Upon first login, you will be prompted to update your password. Following the guide below to help you through the process.

# Part 2: Changing My Password

If a need arises to change your current password as result of internal policies or otherwise then update your password after logging in.

- 1. After logging into the Vizor ORIMS Portal, the Welcome to ORIMS Portal screen will appear.
- 2. From this screen, navigate to My Details → Update My Password

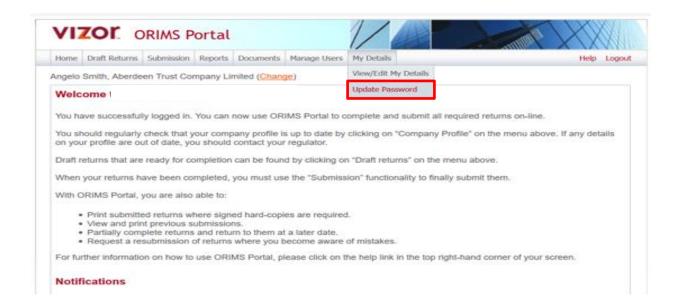

3. This will bring you to the Update My Password screen.

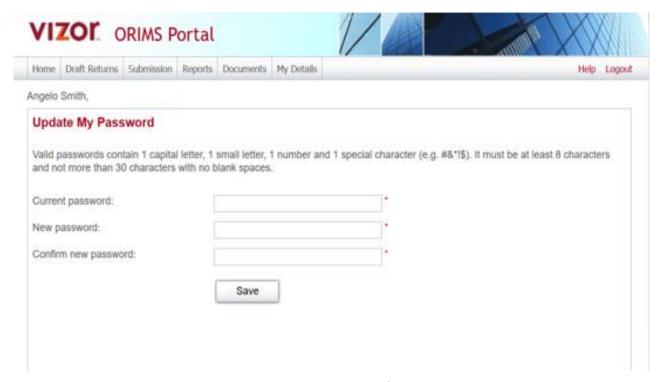

- 4. Enter your current password. For instance, "Training1\$" in the current password box.
- 5. Enter your new password. For instance, "Training1!" in the new password box.
- 6. Then, enter the new password again to confirm new password. For instance, re-enter "Training1!" in the *confirm new password box*.
- 7. Click on Save.

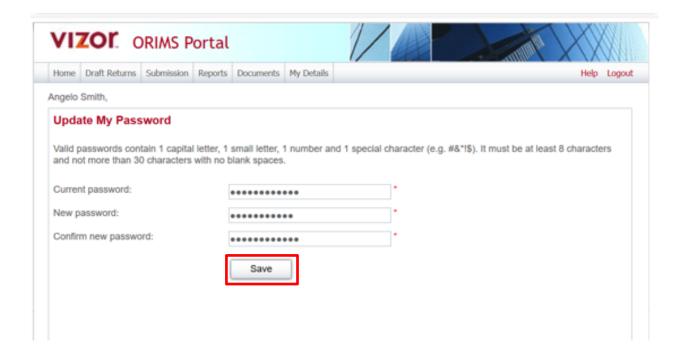

8. A message confirming your password has been successfully updated will be displayed.

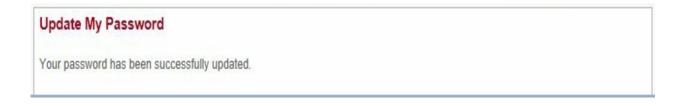

## Part 3: Resetting Forgotten Password

If you have forgotten your password then you are required to reset it. This can be initiated from the login page.

- 1. Launch Vizor ORIMS Portal by entering the URL below in the address bar of your web browser or simply click the link: <a href="https://orimsportal.centralbankbahamas.com/vizorportal/">https://orimsportal.centralbankbahamas.com/vizorportal/</a>
- 2. Click on "Forgotten Password" link on the Welcome to ORIMS Portal screen.

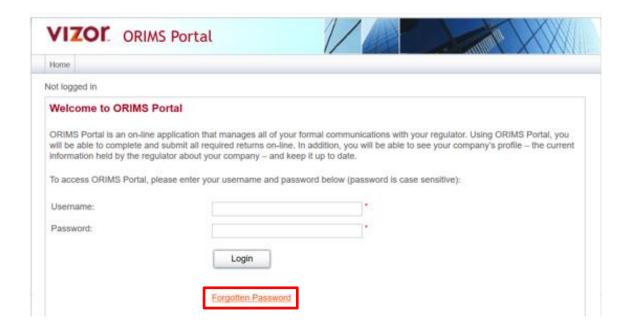

- 3. This will bring you to a CAPTCHA screen in which you need to enter correct.
- 4. Then the Forgotten Password screen will appear.

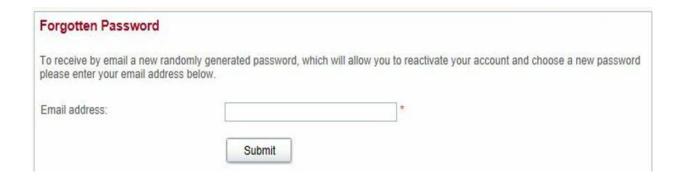

- 5. Enter your email address, for example: "jane.smith@vizor.ie" in *Email address*.
- 6. Click on Submit button.

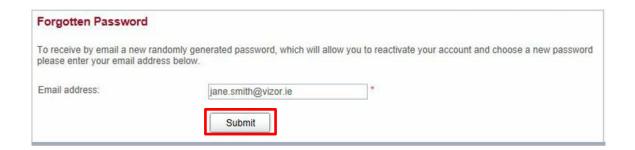

7. A message will display indicating your password has been sent to your e-mail account.

8. Click on the *Home* tab in Vizor ORIMS Portal to navigate to the *Welcome* screen.

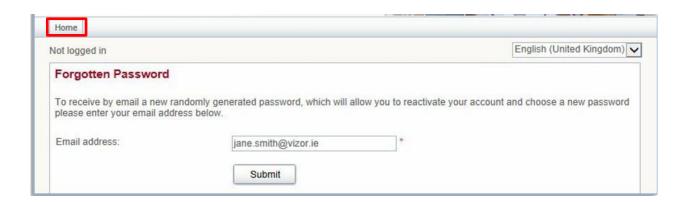

- 9. A Password reset email will be sent to the stated email address.
- 10. Open the Password reset email that you received from Vizor ORIMS Portal (ProductVMS@vizorsoftware.ie), which should be the most recent message in your inbox. If not received, please review your junk mail to ensure it is not there, otherwise please contact ORIMSHelp@centralbankbahamas.com.
- 11. Copy the password from the email.

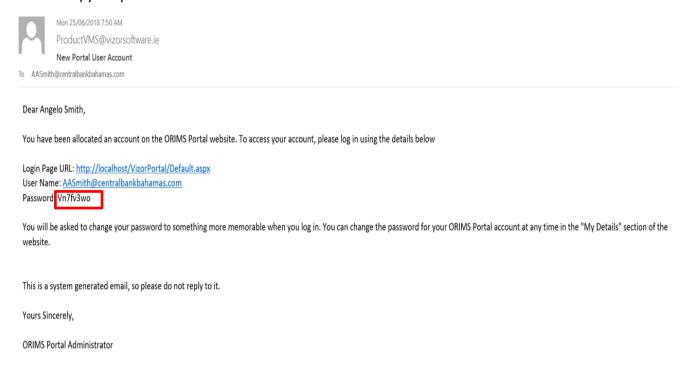

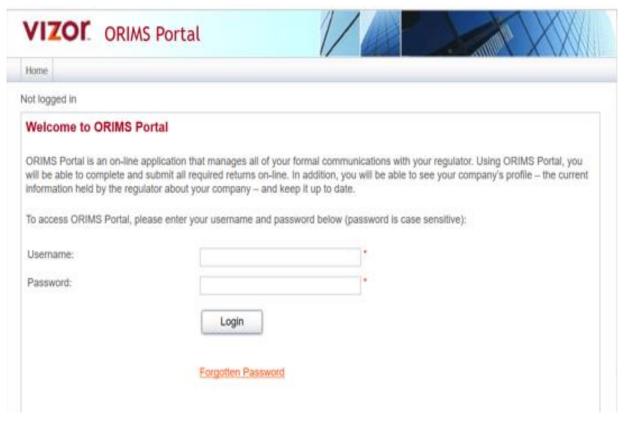

- 12. Enter your username, example: "jane.smith@vizor.ie" in *Username:*
- 13. Copy the password from the email, example: "Vn7fv3wo" and paste it in Password box:
- 14. Click Login.

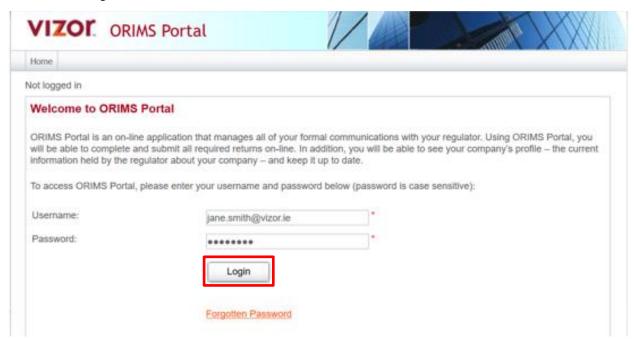

- 15. This will bring you to the *Update My Password* screen.
- 16. Copy the same password in *Current password*:

- 17. Enter in the New Password: and Confirm new password:
- 18. Click on Save.

| Update My Password                   |                                       |                                |
|--------------------------------------|---------------------------------------|--------------------------------|
| You must update your password        | d before continuing.                  |                                |
| Review your user account detail      | ls below. To update, enter new detail | s and click the update button. |
| Current password:                    |                                       | *                              |
|                                      |                                       | *                              |
| New password:                        | ***********                           |                                |
| New password:  Confirm new password: |                                       | *                              |

19. A message confirming the update of your account details is displayed.

# Part 4: Viewing/Editing My Details

- 1. Navigate to the Home screen as detailed above
- 2. Navigate to My Details → View/Edit My Details

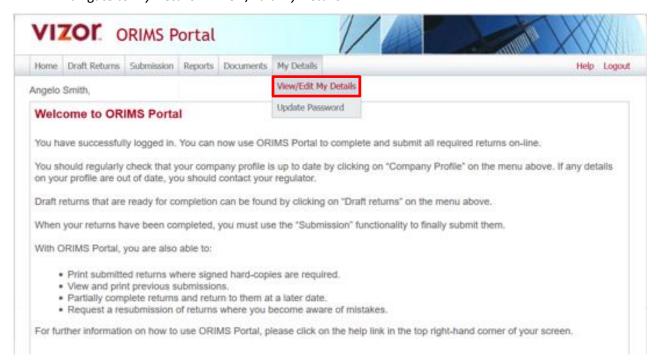

3. This will bring you to *My User Details* screen where you can view your user details as stored on Vizor ORIMS Portal.

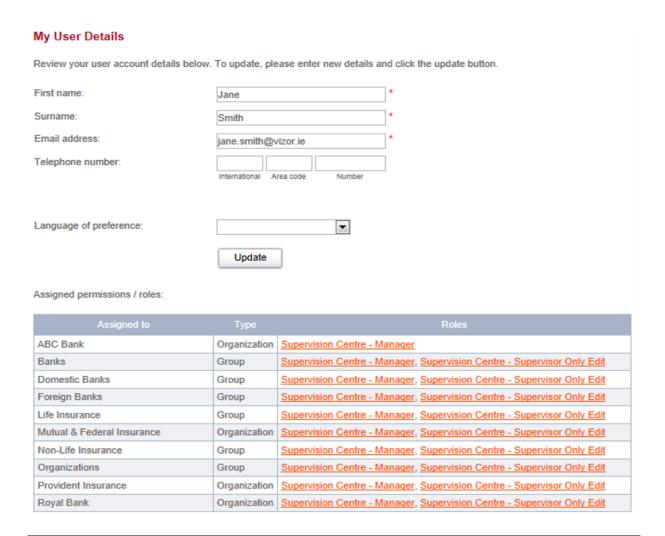

# Part 5: Editing My Details

- Navigate to My User Details screen as detailed in Part 1 of the sub-module "Viewing/Editing My Details"
- 2. Enter your phone number '353 89 3543456' in Telephone Number:
- 3. Click on Update button

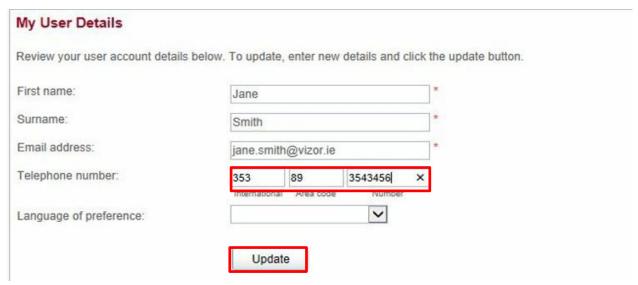

4. A message confirming the update of your account details is displayed.

# 2.0 Submission of Returns

### Part 1: Access to Vizor ORIMS Portal

- 1. Open → https://orimsportal.centralbankbahamas.com/vizorportal/
- 2. On the Home Page enter your login details.

# Welcome to ORIMS Portal

ORIMS Portal is an on-line application that manages all of your formal communications with your regulator. Using ORIMS Portal, you will be able to complete and submit all required returns on-line. In addition, you will be able to see your company's profile – the current information held by the regulator about your company – and keep it up to date.

To access ORIMS Portal, please enter your username and password below (password is case sensitive):

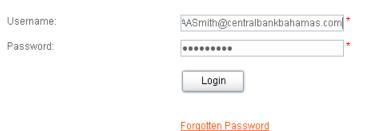

# Part 2: Selecting the Formset

Navigate and select → "Draft Returns" tab.

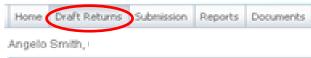

- 2. Select → "ERS-Credit Unions"
- 3. A formset will appear, showing the list of forms to be submitted for the particular month or quarter.

4. The key will indicate using various symbols whether the data in each form is validated, in draft or no data – mandatory.

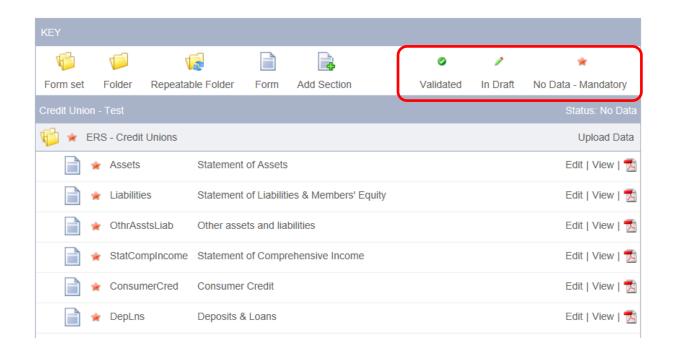

# Part 3: Uploading Documents or Manually Entering Data

# a. Uploading Documents

After selecting the formset, you are ready to upload the data for submission. Select →
 "Upload Data"

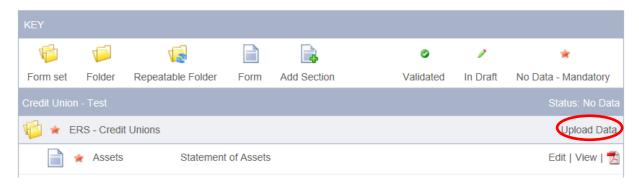

2. Select "Browse"

Upload Data

Please select a file which contains the data that you wish to upload into 'Pension Survey'. Allowed file types are: xls, xlsx
The file you select will take upto 90 seconds to process and any validation issues will be displayed below.

Select file to upload:

Browse...

- 3. Select from your computer drive, the corresponding file that contains the data for submission. In this instance, (Credit Union ERS (Financial Return) Template).
- 4. After the data is "successfully uploaded" select "back"

# b. Manually Entering Data

1. To use the option to manually enter data, select edit.

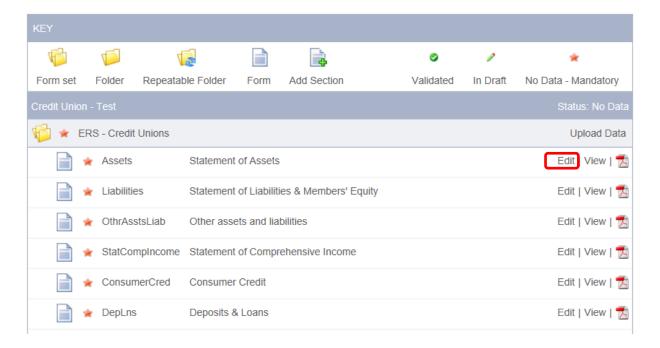

- 2. The form will appear, and then you can begin to enter data in the various cells.
- 3. Once you have completed entering data, be sure to select the *Validate & Save* button. This option validates the data entered; otherwise, if the form remains *in draft* the formset will not be able to be submitted.

# **Part 4: Submission Process**

- 1. Validate and ensure that the document is correct by the key indicator, which indicates a "valid" status
  - a. If the form doesn't have the "valid" status there is an issue with the form
    - i. Navigate and select "Edit"

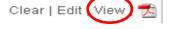

ii. Correct any issue found and select "Validate & Save"

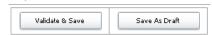

2. Review the report

- 3. If the Report is correct, then it's time to submit the return
- 4. From the menu bar, select Submission, then select Submit Return

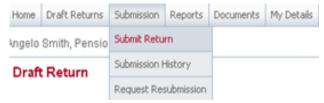

5. Then, select **Submit** under the Action column

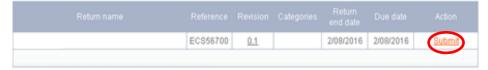

- 6. If there are validation issues, you will not be able to submit the return, instead correct the issues identified and repeat *section 3, Part 3* of this document.
- 7. Otherwise, a message will appear to indicate that no validation issues were found and you can now submit the return to your Regulator. Be sure to select the Submit button. Then a message will appear to indicate that the return was submitted and now waiting Regulatory approval.

# **Part 5: Request Resubmission**

There are circumstances were you realize there is an issue within a Return and it has to be resubmitted to the Regulator. If this happens, you have the ability to request a Resubmission.

1. Navigate to the "Submission" tab , select "Request Resubmission"

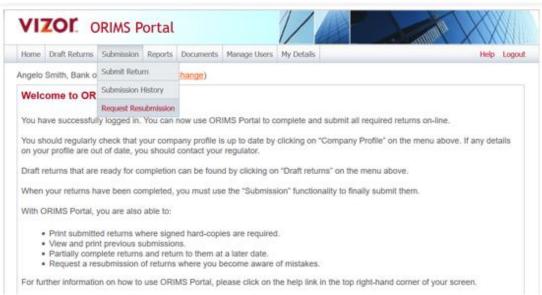

- 2. Navigate to the return
- 3. Once you have located the return you want to resubmit, select "Request Resubmission"

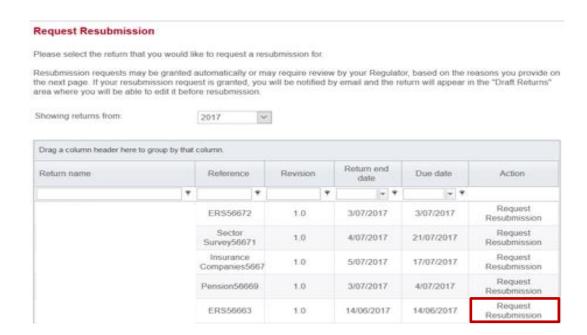

- 4. Enter reasons for resubmission—which is a mandatory field. Please ensure that the reason provide is clearly articulated.
- 5. Then select "Send Request"

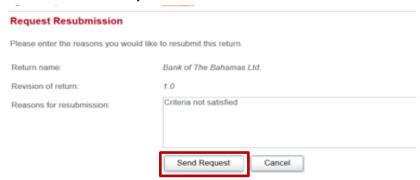

6. A confirmation message appears, select "Confirm"

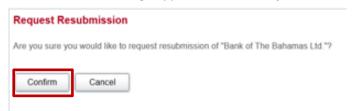

7. Once confirm has been selected, the below message is displayed.

### Request Resubmission

Your request to resubmit "Bank of The Bahamas Ltd." has been automatically granted and your return is available for editing under the "Draft Returns" menu.

8. Repeat section 3, parts 1-4 of this document to begin the submission process again.